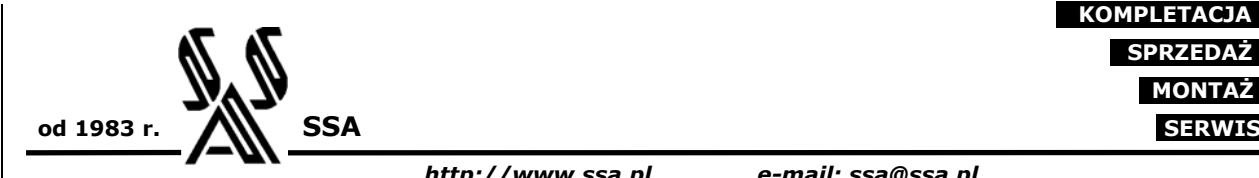

 **PROJEKTOWANIE KOMPLETACJA SPRZEDAŻ MONTAŻ**

*http://www.ssa.pl e-mail: ssa@ssa.pl*

## **SSA**

#### **Systemy automatyki**

- projekty elektryczne,
- sterowniki PLC,
- HMI,
- wizualizacja procesów.

 **Przetworniki** 

 **Separatory**

# **INSTRUKCJA OBSŁUGI PROGRAMU LXMconfig wersja 1.00**

Wrocław, maj 2005

*Adres firmy / Korespondencja Kontakt* 

# **SPIS TREŚCI**

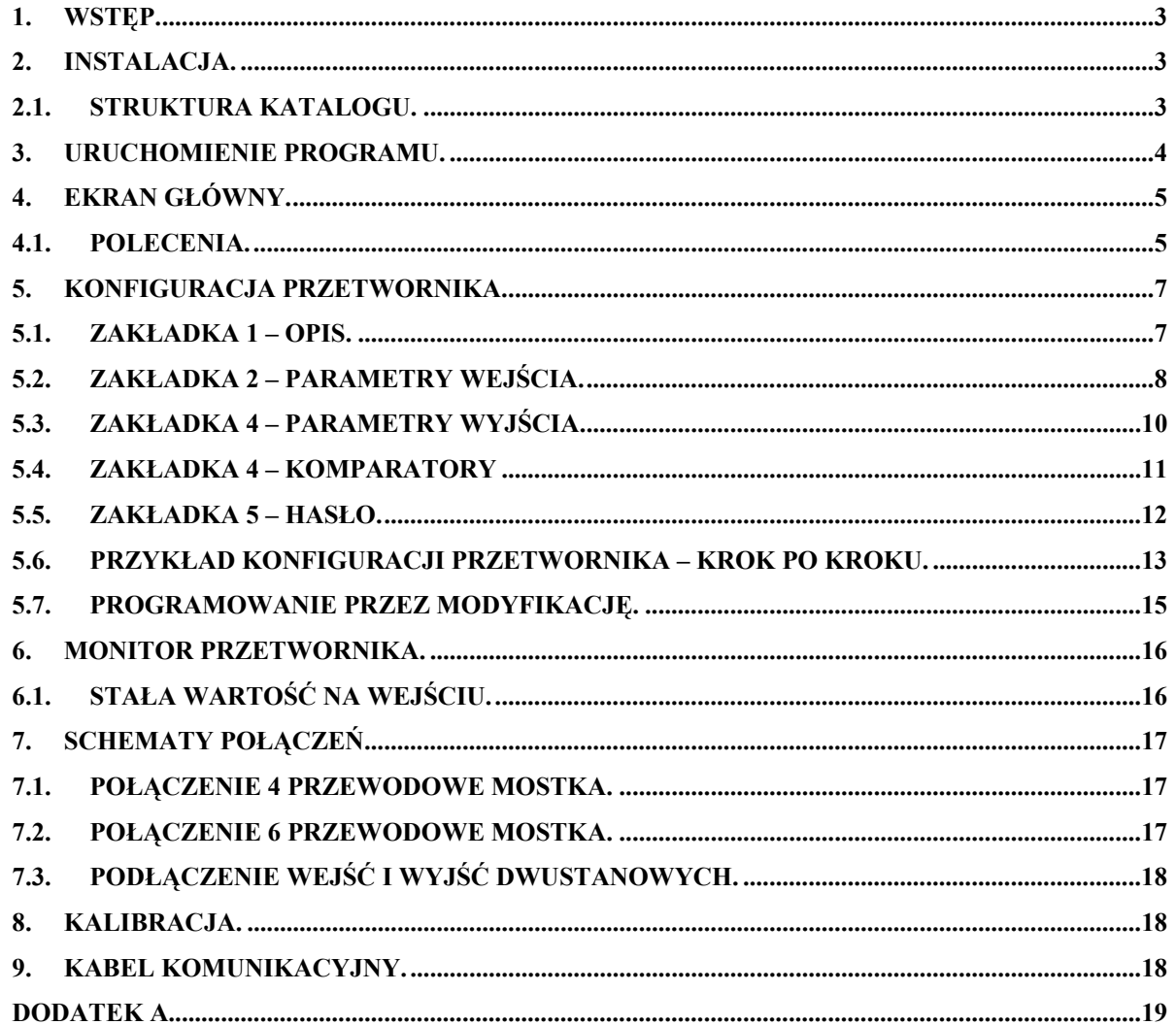

## **1. WSTĘP.**

Program LXMconfig służy do programowania uniwersalnego przetwornika masy (siły) produkcji SSA, typu LXM-91U.

W niniejszej instrukcji przyjęto następujące założenia o użytkowniku:

- użytkownik jest zapoznany z systemem operacyjnym typu Windows,
- posiada umiejętność korzystania z myszki, menu Windows, wybierania opcji oraz korzystania z pomocy komputerowej.

## **2. INSTALACJA.**

Program jest dostarczany (lub ściągnięty ze strony www.ssa.pl) w pliku o nazwie – LXMconfig setup v1.00.exe. Po uruchomieniu i zapoznaniu z warunkami licencji użytkownik zostanie poproszony o podanie katalogu, w którym program zostanie zainstalowany.

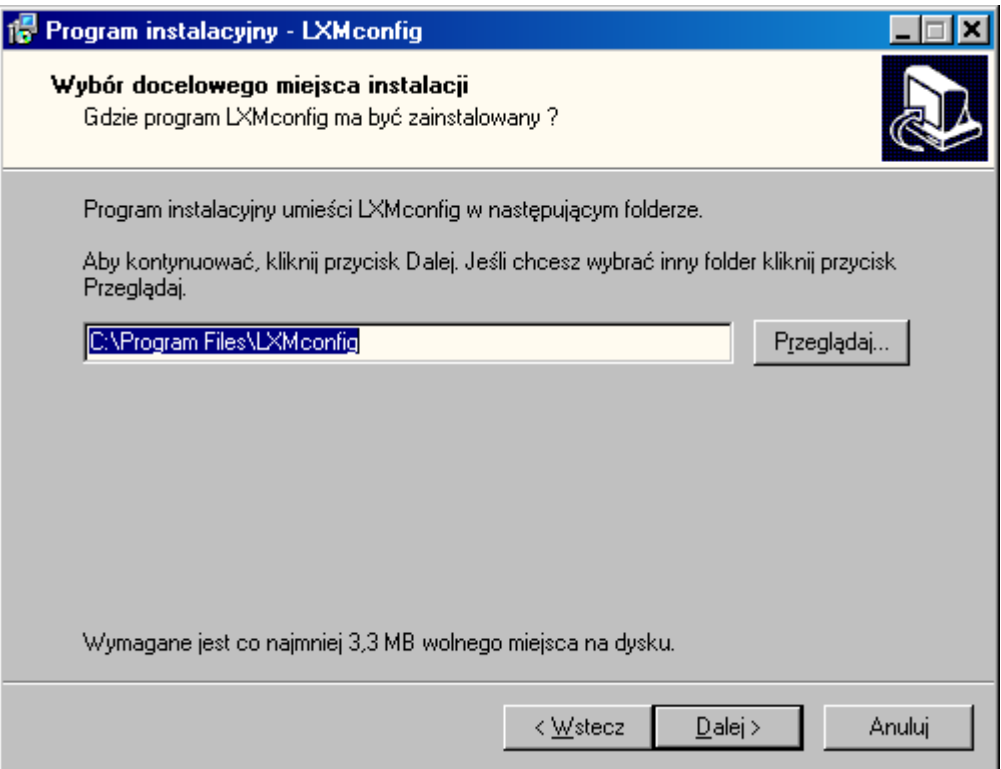

## **2.1. Struktura katalogu.**

Program nie instaluje w systemie żadnych dodatkowych plików – poza tymi które znajdują się w katalogu programu. W związku z tym program można w dowolnej chwili przenieść w inne miejsce na dysku - bez konieczności instalacji, lub usunąć.

Struktura katalogów wygląda następująco:

*Adres firmy / Korespondencja Kontakt* 

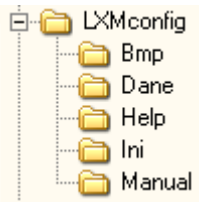

gdzie:

- LXMconfig : katalog główny, w którym znajduje się program LXMconfig.exe,
- Bmp : katalog ze zdjęciem wyrobu,
- Dane : domyślny katalog przechowywania plików danych / konfiguracji,
- Help : katalog pomocy komputerowej,
- Ini : katalog z plikami niezbędnymi do poprawnej konfiguracji urządzenia i programu,
- Manual : katalog z plikiem niniejszej instrukcji w formacie PDF.

## **3. URUCHOMIENIE PROGRAMU.**

Jeśli użytkownik podłączył kabel między przetwornikiem a portem komunikacyjnym komputera, powinien sprawdzić jaki port jest wybrany w programie, a następnie nacisnąć klawisz **(ap. 1988** (lub wybrać polecenie) *Odczyt konfiguracji*. Potwierdzeniem poprawnego odczytu będzie wypełnienie pól informacyjnych znajdujących się na ekranie głównym.

Jeśli program nie nawiąże komunikacji z przetwornikiem – poinformuje o tym nastepującym komunikatem:

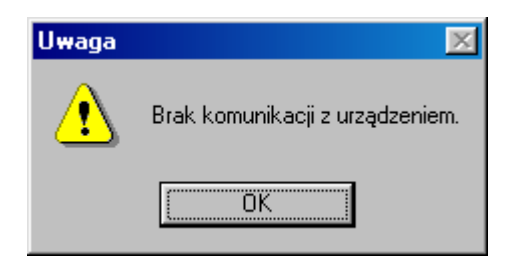

Jeśli zaś użytkownik uruchomił program i podłączył się do innego urządzenia produkcji SSA, wówczas pojawi się następujące okno informacyjne:

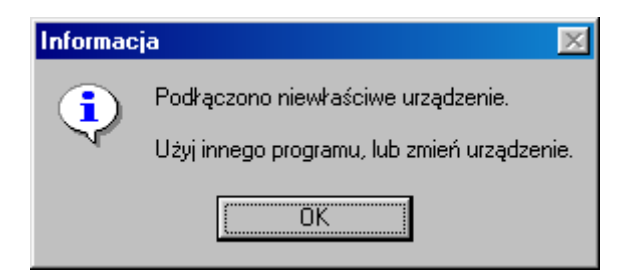

Jeśli użytkownik uruchomił program i do portu komunikacyjnego COM podłączono inne urządzenie (np. modem), wówczas pojawi się następujące okno błędu:

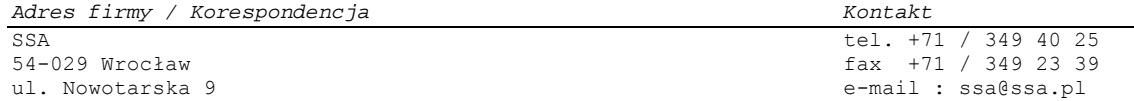

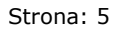

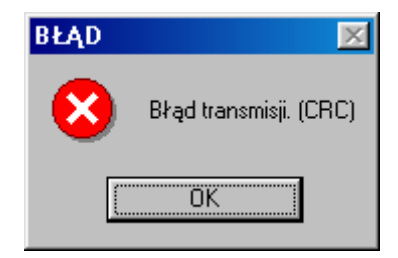

## **4. EKRAN GŁÓWNY.**

Po uruchomieniu programu wyświetlane jest następujące okno:

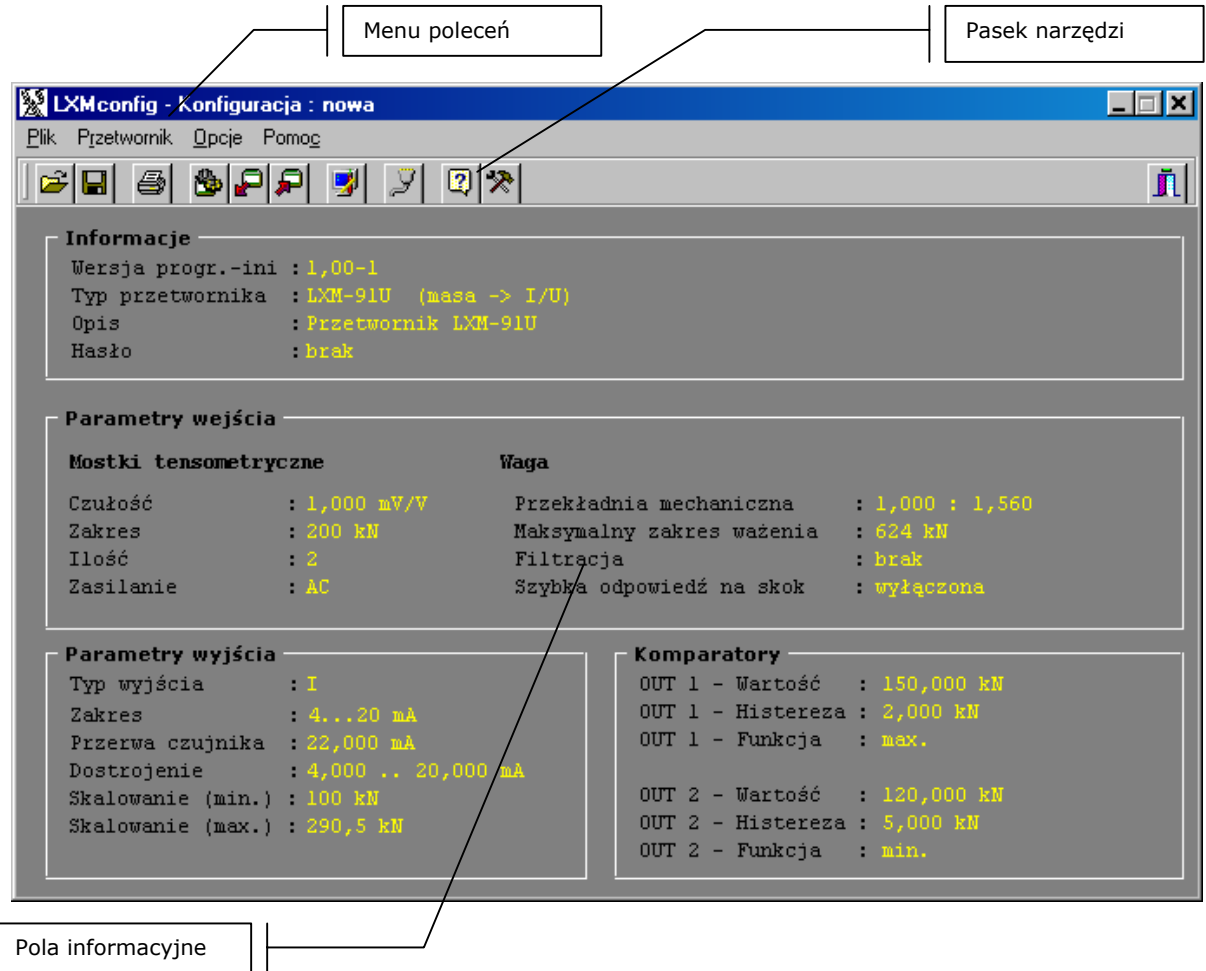

## **4.1. Polecenia.**

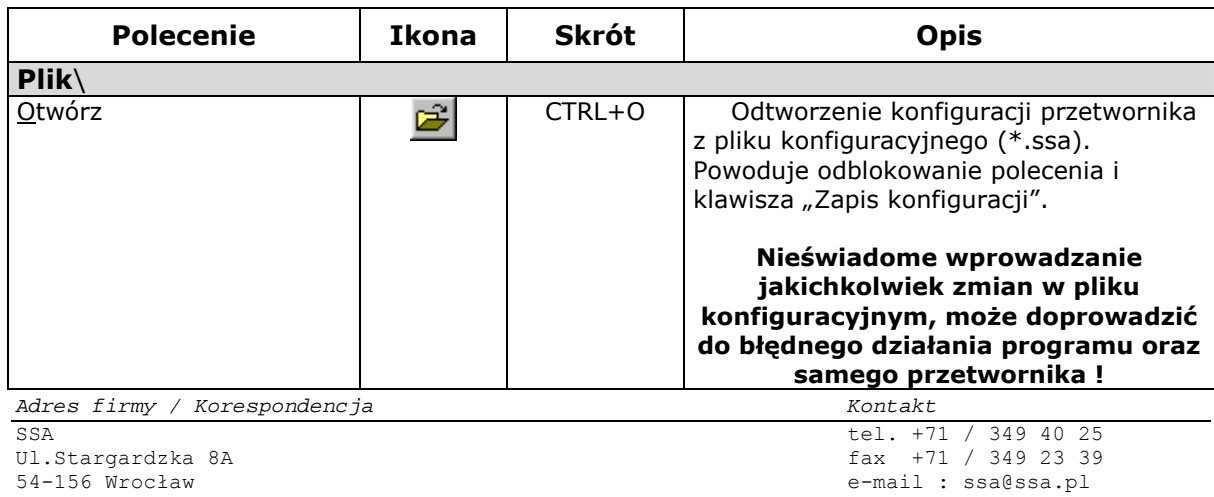

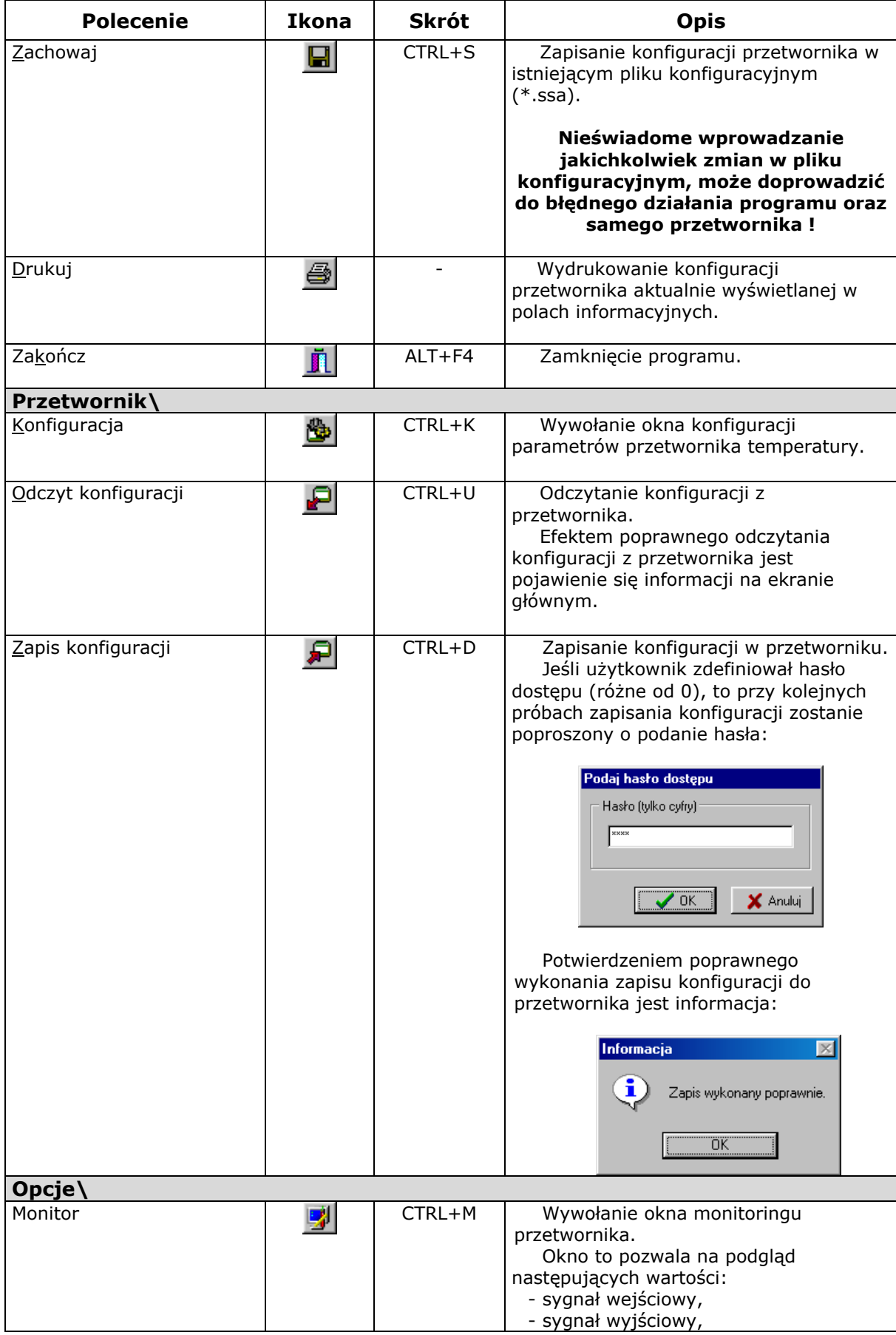

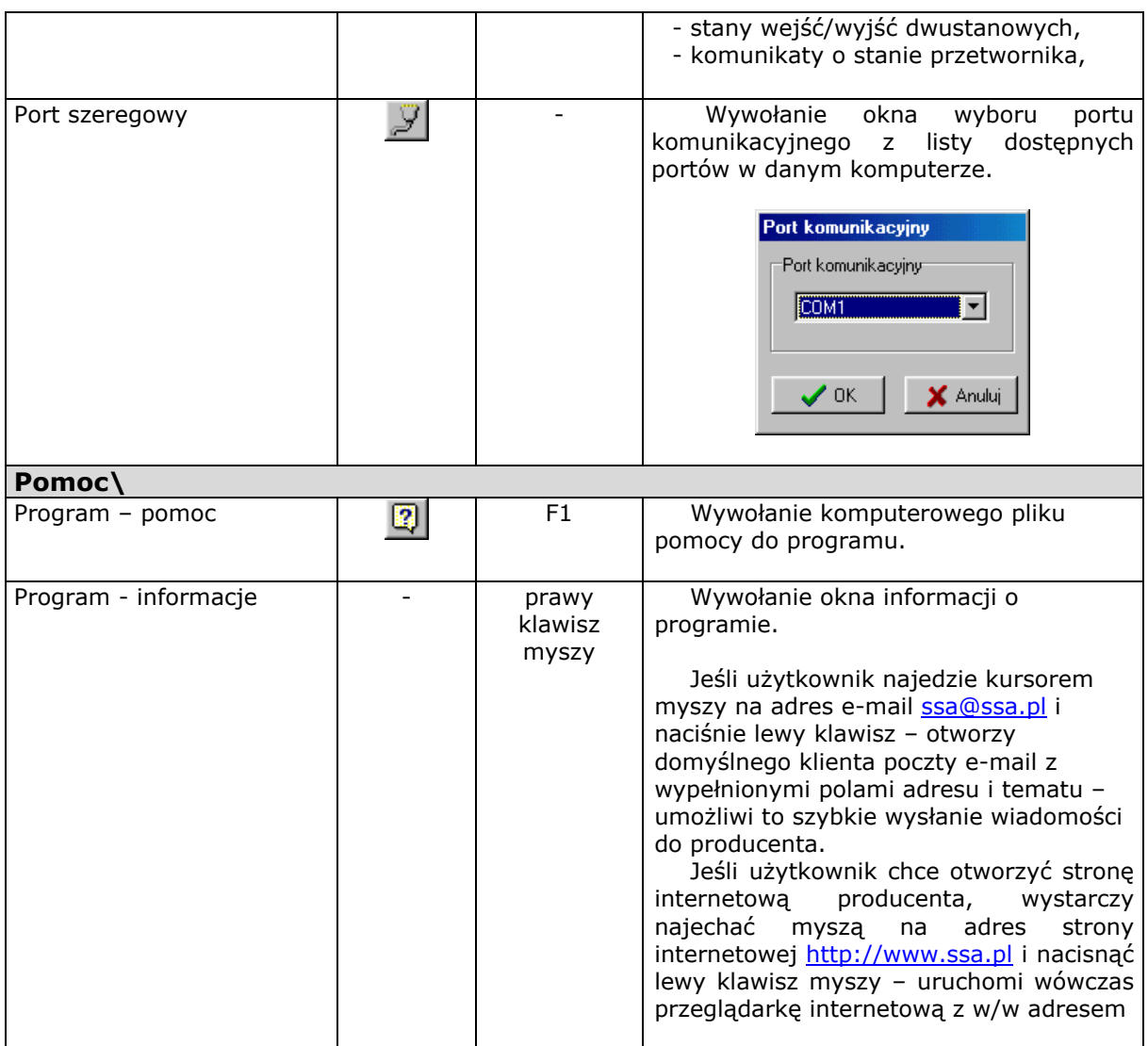

## **5. KONFIGURACJA PRZETWORNIKA.**

Po wybraniu polecenia *Przetwornik/Konfiguracja* pojawi się okno konfiguracji przetwornika z aktywną pierwszą zakładką.

## **5.1. Zakładka 1 – Opis.**

Zakładka **Opis** służy do wpisania opisu pomocniczego przetwornika. Maksymalna długość opisu to 30 znaków.

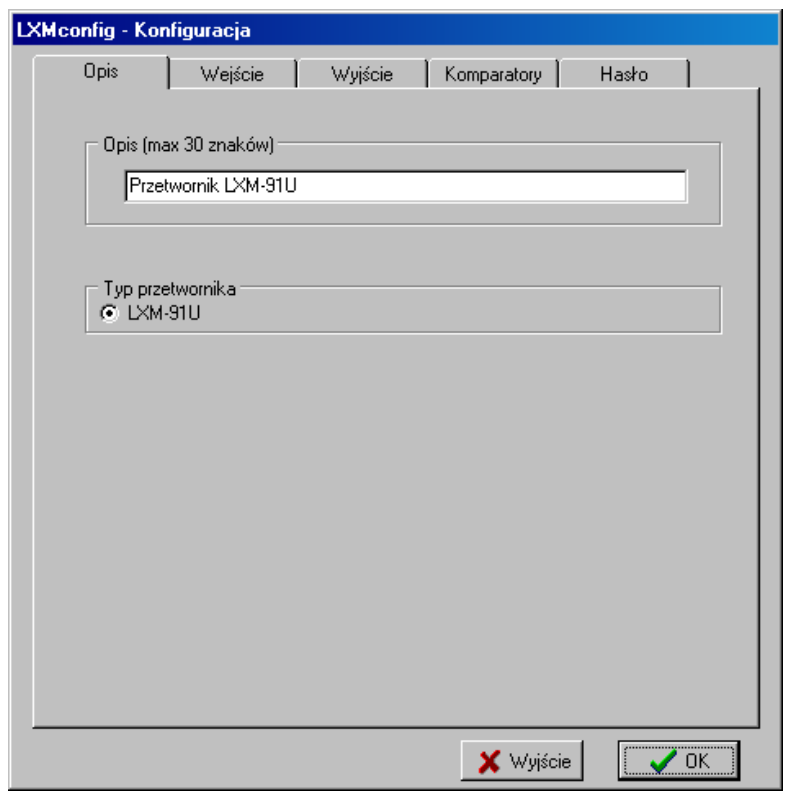

## **5.2. Zakładka 2 – Parametry wejścia.**

Zakładka **Parametry wejścia** służy do konfiguracji parametrów wejściowych przetwornika.

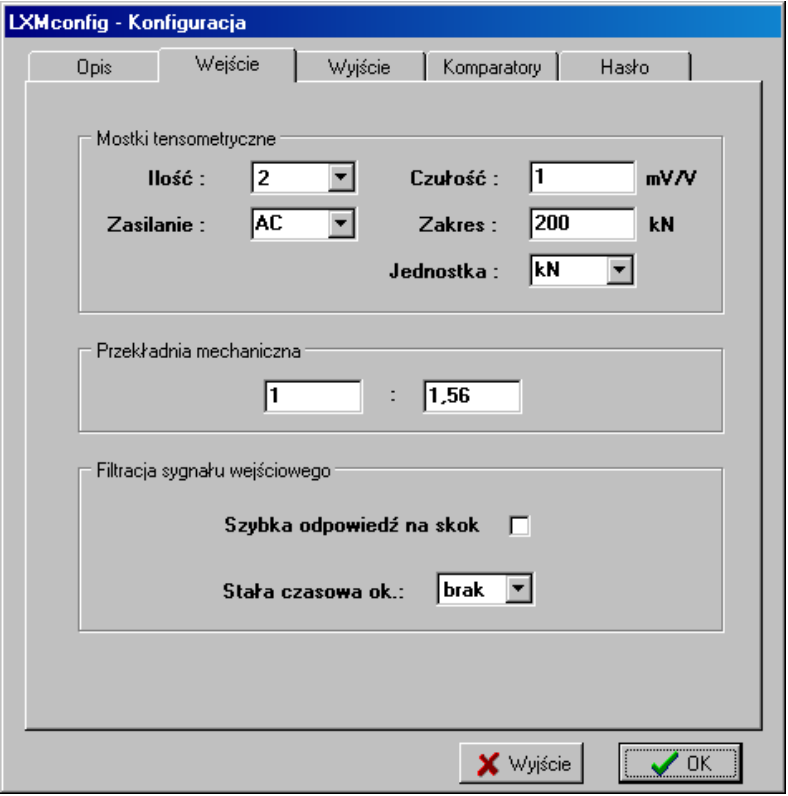

Dostępne są następujące parametry:

- **mostki tensometryczne,** 
	- *Określa parametry używanych mostków:*
	- *ilość : liczba mostków w aplikacji (1…8),*
	- *zasilanie : rodzaj zasilania mostków (DC, AC).*

 *Jeżeli to tylko możliwe (ograniczeniem jest pojemność kabli) należy zawsze wybrać zasilanie typu AC* 

 *a) DC – oznacza klasyczne zasilanie tensometrów napięciem stałym (pomiary mogą oscylacyjnie się zmieniać z małą częstotliwością, związane jest to z fizyczną stroną wzmacniania małych sygnałów w urządzeniach elektronicznych – decyduje szum typu 1/f), b) AC – oznacza zasilanie tensometrów naprzemiennie napięciem raz dodatnim, raz ujemnym. Uzyskuje się w ten sposób bardzo wysoką stabilność czasową odczytów i zminimalizowanie efektów pasożytniczych. Należy tego sposobu używać zawsze chyba, że przewody wejściowe mają dużą pojemność i uniemożliwiają ten sposób pomiarów. Należy wtedy wybrać zasilanie DC.* 

- *czułość : czułość pojedynczego tensometru w mV/V (0,3…8 mV/V),*
- *zakres : maksymalny zakres ważenia pojedynczego tensometru,*
- *jednostka : jednostka w której będą wyrażane wszystkie paramery (g, kg, t, N, kN, MN).*

*Jak wspomniano najlepsze parametry ważenia uzyskuje się przy zastosowaniu zasilania mostków napięciem AC. W nielicznych przypadkach, może się okazać, że ten typ zasilania jest nieodpowiedni dla danej aplikacji (kable o bardzo dużej pojemności własnej). Jeżeli podczas uruchomienia okaże się, że wskazania są niestabilne lub zafałszowane należy ustawić zasilanie DC.* 

#### **- przekładnia mechaniczna,**

*Jeżeli waga posiada przekładnię zwiększającą zakres ważenia stosunek przekładni wyraża się jako 1:N. Jeżeli waga posiada przekładnię zwiększającą czułość (zmniejszającą zakres ważenia) stosunek przekładni wyraża się jako M:1.* 

#### **- dodatkowa filtracja sygnału wejściowego,**

*Dla przetwornika dostępna jest możliwość wybrani dodatkowej filtracji sygnału wejściowego. Wielkości w sekundach odpowiadają zbliżonemu czasowi narostu sygnału wyjściowego dla skokowej zmiany sygnału wejściowego. Dodatkowo istnieje tryb szybkiej odpowiedzi skokowej. Działa on w ten sposób, że jeżeli zmiana wejściowa sygnału jest duża, to odpowiedź na wyjściu jest szybka z pominięcie filtracji. Natomiast zmiany drobne w ustalonym stanie są już filtrowane normalnie.* 

#### **5.3. Zakładka 4 – Parametry wyjścia.**

Zakładka **Parametry wyjścia** służy do konfiguracji parametrów wyjściowych przetwornika.

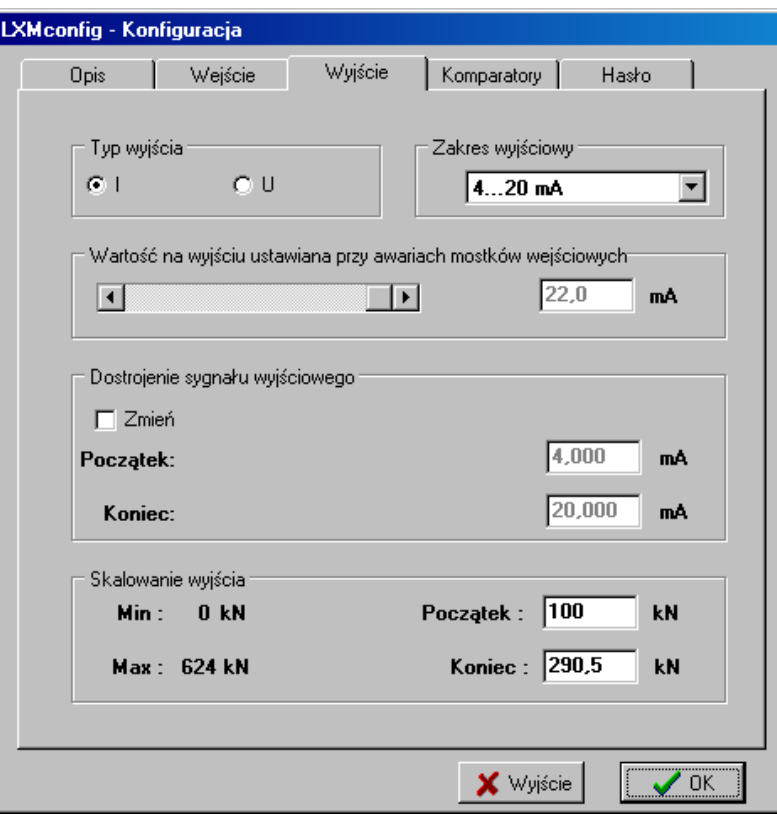

Dostępne są następujące parametry:

#### **- typ wyjścia,**

*Dostępne są następujące typy wyjścia prądowe i napięciowe:* 

- *4 .. 20 mA,*
- *20 .. 4 mA,*
- *0 .. 5 mA,*
- *5 .. 0 mA,*
- *0 .. 20 mA,*
- *20 .. 0 mA,*
- *0 .. 5 V,*
- *5 .. 0 V,*
- *0 .. 10 V,*
- *10 .. 0 V.*

#### **- wartość na wyjściu ustawiana przy przerwie mostka,**

*Jeśli wystąpi przerwa w układzie ważenia, wówczas urządzenie wystawi sygnał o wartości ustawionej w tym polu.* 

- *Dostępny zakres nastaw:*
- *wyjścia prądowe: 0 .. 22 mA,*

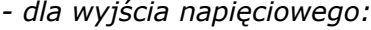

```
- dla wyjścia napięciowego: 0 .. 11 V.
```
#### **- dostrojenie (korekcja) sygnału wyjściowego (Początek, Koniec).**

*W zależności od potrzeb użytkownika program umożliwia ustawienie niestandardowego sygnału wyjściowego (wprowadzenie korekcji). W normalnej pracy przetwornik powinien pracować ze standardowymi sygnałami.* 

*Adres firmy / Korespondencja Kontakt*  SSA tel. +71 / 349 40 25<br>54-029 Wrocław fax +71 / 349 23 39 54-029 Wrocław fax +71 / 349 23 39 e-mail : ssa@ssa.pl

#### *Uwaga:*

#### *Producent zaleca rozważne wprowadzanie zmian – ponieważ wprowadzając korekcje, zmienia się standardowy sygnał.*

#### **- skalowanie wyjścia (Początek, Koniec).**

*Dostrojenie (wprowadzenie korekcji) sygnału wyjściowego umożliwia precyzyjne dostrojenie toru wyjściowego do wymagań użytkownika. Przetwornik w dalszym ciągu zachowuje charakterystykę liniową.* 

#### **5.4. Zakładka 4 – Komparatory**

*Zakładka służy do ustawienia wartości dla komparatorów jak i ich rodzaju pracy.* 

*Przetwornik posiada dwa niezależne komparatory odpowiednio z wyjściami przypisanymi do wyjść odpowiednio OUT1 i OUT2.* 

*Dla każdego komparatora można zaprogramować poziom zadziałania z histerezą, funkcje (MIN/MAX) oraz tryb pracy.* 

 *W trybie "normalnym" komparator po przekroczeniu progu wyzwalania ustawia odpowiednie wyjście w stan wysoki. Gdy sygnał wejściowy powróci do stanu przed wyzwoleniem z uwzględnieniem histerezy wyjście zostanie wyłączone.* 

 *W trybie "zatrzaskiwanym" po włączeniu wyjścia zostanie ono włączone na stałe. Jego wyłączenie możliwe jest dopiero po podaniu zbocza narastającego na odpowiednie wejście IN1 lub IN2.* 

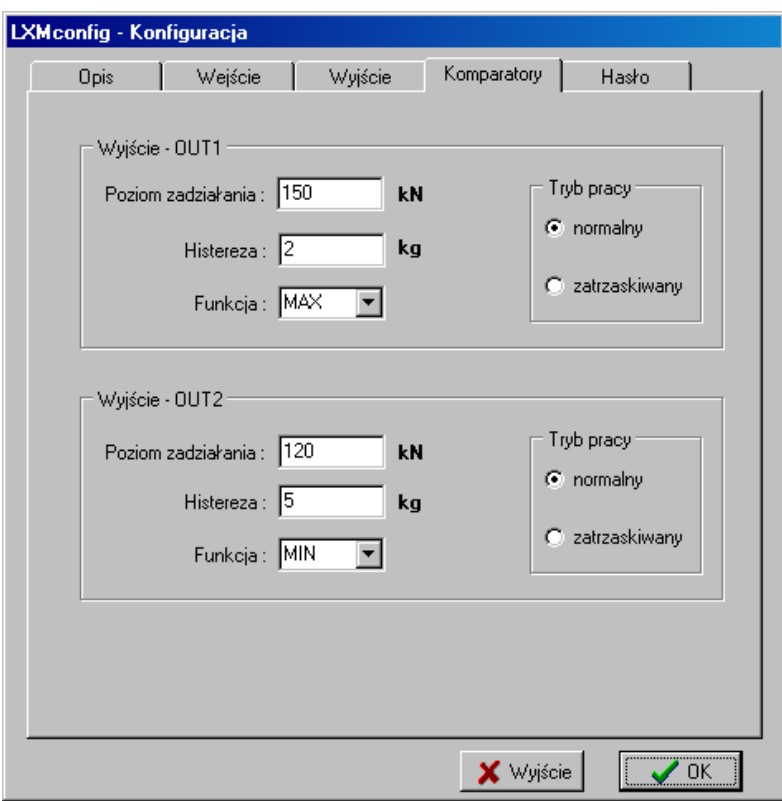

#### **5.5. Zakładka 5 – Hasło.**

Zakładka **Hasło** służy do ustawienia hasła dostępu do zmian parametrów przetwornika.

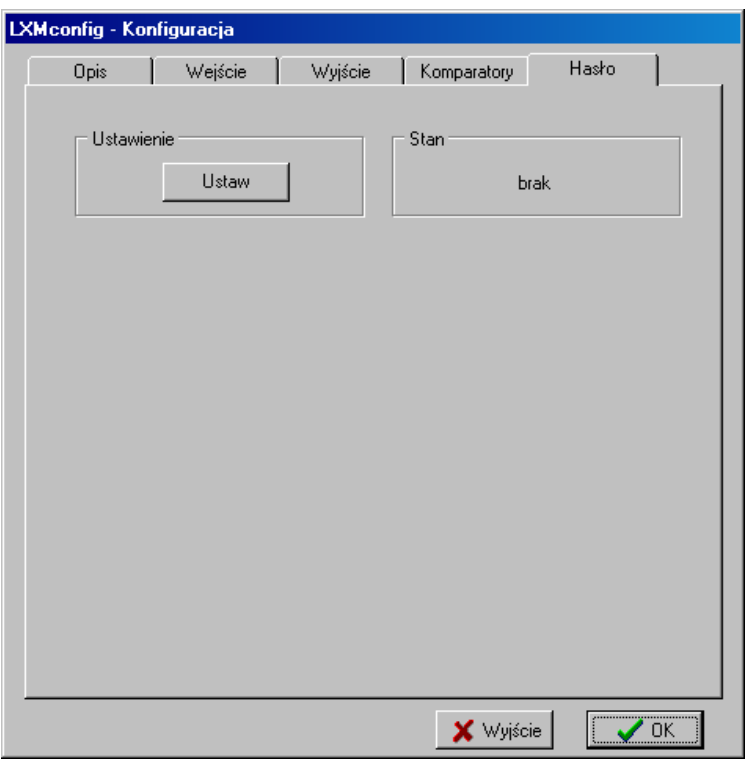

W polu **Obecność hasła w przetworniku** pojawia się informacja o stanie hasła:

- brak – brak hasła,

- aktywne – hasło ustawione.

Wprowadzenie nowego hasła (*Stan : brak*) odbywa się przez naciśnięcie klawisza *Ustaw* – pojawi się wówczas następujące okno:

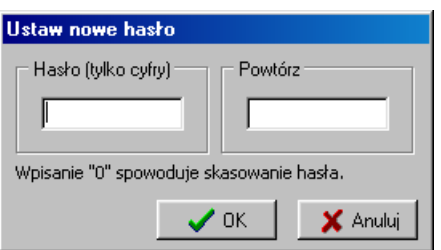

do pola edycyjnego należy wpisać liczbę z zakresu 1 .. 9999 (liczba 0 – powoduje skasowanie hasła), oraz nacisnąć klawisz OK.

Jeśli użytkownik omyłkowo podał różne hasła program poinformuje go o tym fakcie wyświetlając następujące okno:

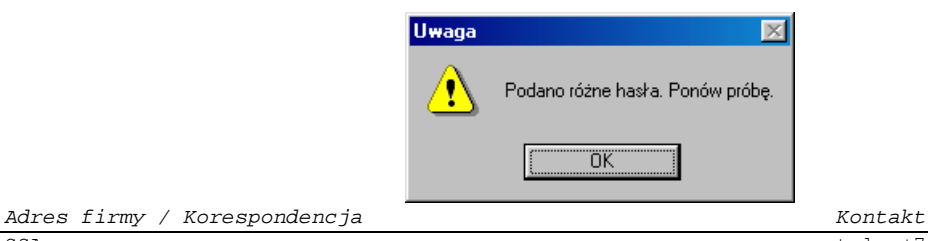

Po naciśnięciu klawisza OK należy powtórzyć operację wpisywania hasła.

Jeśli w przetworniku istnieje już wpisane hasło (*Stan : aktywne*) to po naciśnięciu klawisza *Ustaw* pojawi się najpierw okno żądające podania hasła, które ma zostać zmienione:

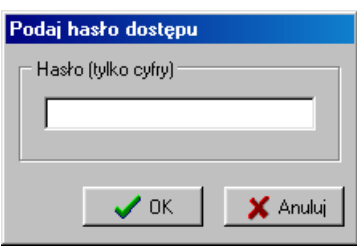

a po podaniu prawidłowego hasła, pojawi się okno do Ustawienia nowego hasła.

#### **5.6. Przykład konfiguracji przetwornika – krok po kroku.**

#### Zadanie:

Zaprogramować przetwornik LXM-91U z następującymi parametrami: 1. Opis:

- *Waga główna M1.*
- 2. Parametry wejścia: *Ilość mostków: 2, Zasilanie mostka: AC, Zakres ważenia pojedynczego mostka: 200kN, Przekładnia mechaniczna: 1:1,56, Filtracja: stała czasowa 0,6 s.*
- 3. Parametry wyjścia: *Typ wyjścia: 0..10 V, Sygnalizacja przerwy czujnika: 10.8 V, Dostrojenie sygnału wyjściowego: początek 0,15 V / koniec 9,85 V, Zakres ważenia: 50…600 kN.*
- 4. Komparatory:

 *Komparator 1 (OUT1): włączony dla masy > 610 kN, z histerezą 20 kN z zatrzaskiwaniem wyjścia, (wyjście kasowane po podaniu zbocza narastającego na IN1),* 

 *Komparator 2 (OUT2): włączony dla masy < 70 kN, z histerezą 10 kN, w trybie normalnym (bez zatrzaskiwania),* 

5. Hasło: *1234* 

Praktyczna realizacja:

- 1. Połączyć przetwornik LXM-91U z komputerem.
- 2. Uruchomić program LXMconfig.
- 3. Otworzyć okno *Konfiguracja przetwornika*.
- 4. Na zakładce (1) Opis, wpisać w pole edycyjne *Waga główna M1.*

*Adres firmy / Korespondencja Kontakt* 

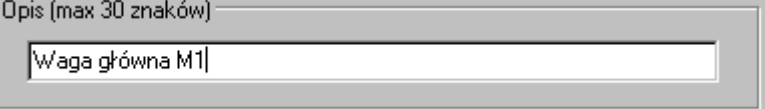

5. Przejść do zakładki (2) Parametry wejścia i ustawić żądane parametry.

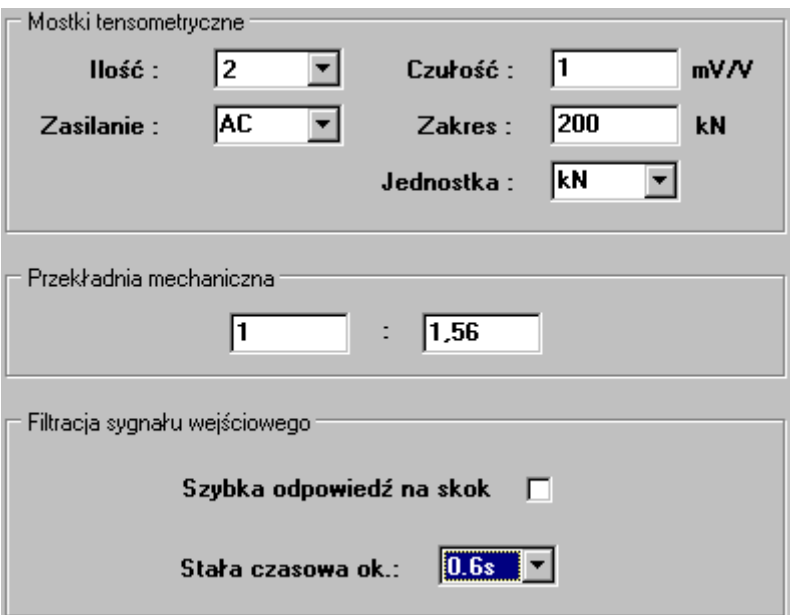

6. Przejść do zakładki (3) Parametry wyjścia i ustawić żądane parametry

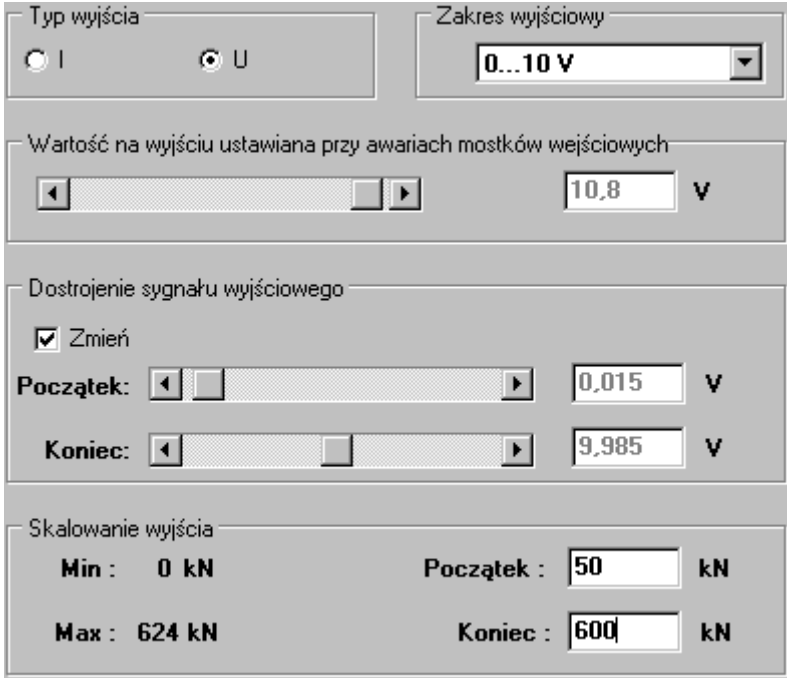

Wartości korekcyjne dla sygnału wyjściowego ustawia się odblokowując najpierw tą opcję w polu "Zmień" oraz naciskając klawisz odpowiedniego suwaka w lewo (zmniejszanie wartości) lub w prawo (zwiększanie wartości).

7. Przejść do zakładki (4) Komparatory i ustawić żądane parametry.

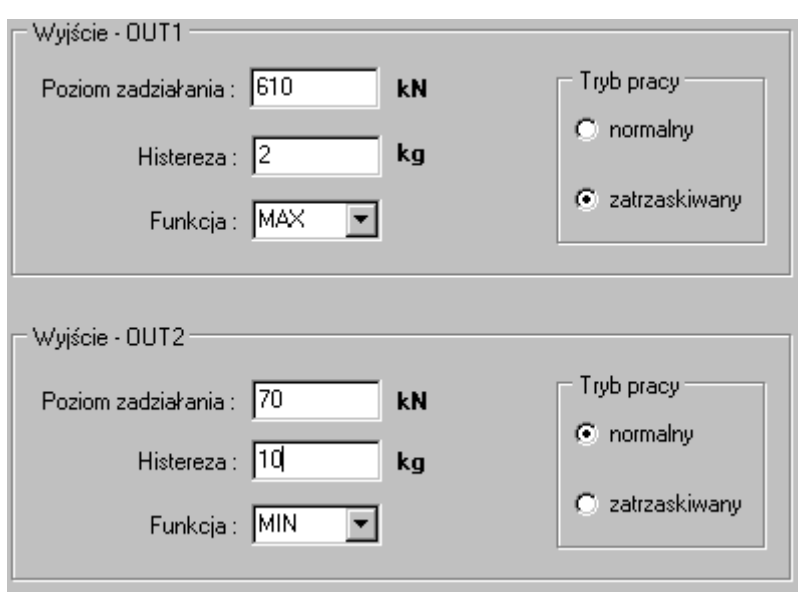

- 8. Przejść do zakładki (5) Hasło i ustawić wartość hasła 1234 (szczegółowy opis postępowania znajduje się w rozdziale 5.5).
- 9. Zamknąć okno *Konfiguracja przetwornika* naciskając przycisk OK (akceptacja wprowadzonych zmian).
- 10. Zaprogramować przetwornik. Nacisnąć klawisz *Zapis do przetwornika* <sup>[1</sup>], lub wybrać z menu polecenie *Przetwornik/Zapis konfiguracji.*

Jeśli wszystko przebiegło poprawnie powinien pojawić się komunikat:

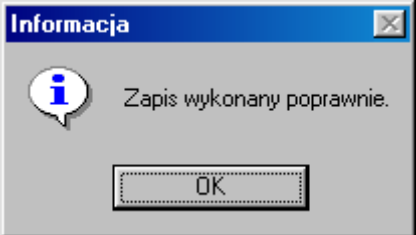

#### **5.7. Programowanie przez modyfikację.**

Istnieje również inna metoda wykonania konfiguracji – modyfikacja. W tym celu należy wykonać odczyt istniejącej konfiguracji przetwornika, a następnie zmodyfikować interesujące użytkownika parametry, poczym przesłać je do urządzenia.

Aby odczytać konfigurację przetwornika należy:

- 1. Połączyć przetwornik LXM-91U z komputerem.
- 2. Uruchomić program LXMconfig.
- 3. Program automatycznie odczyta konfigurację podłączonego urządzenia.

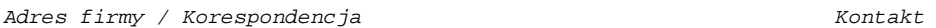

4. Jeśli użytkownik najpierw uruchomił program, a następnie podłączył przetwornik – musi samodzielnie wykonać odczyt konfiguracji – naciskając klawisz *Odczyt konfiguracji* , lub wybrać polecenie *Przetwornik/Odczyt konfiguracji.*

## **6. MONITOR PRZETWORNIKA.**

Po wybraniu polecenia *Opcje/Monitor* pojawi się następujące okno monitoringu przetwornika :

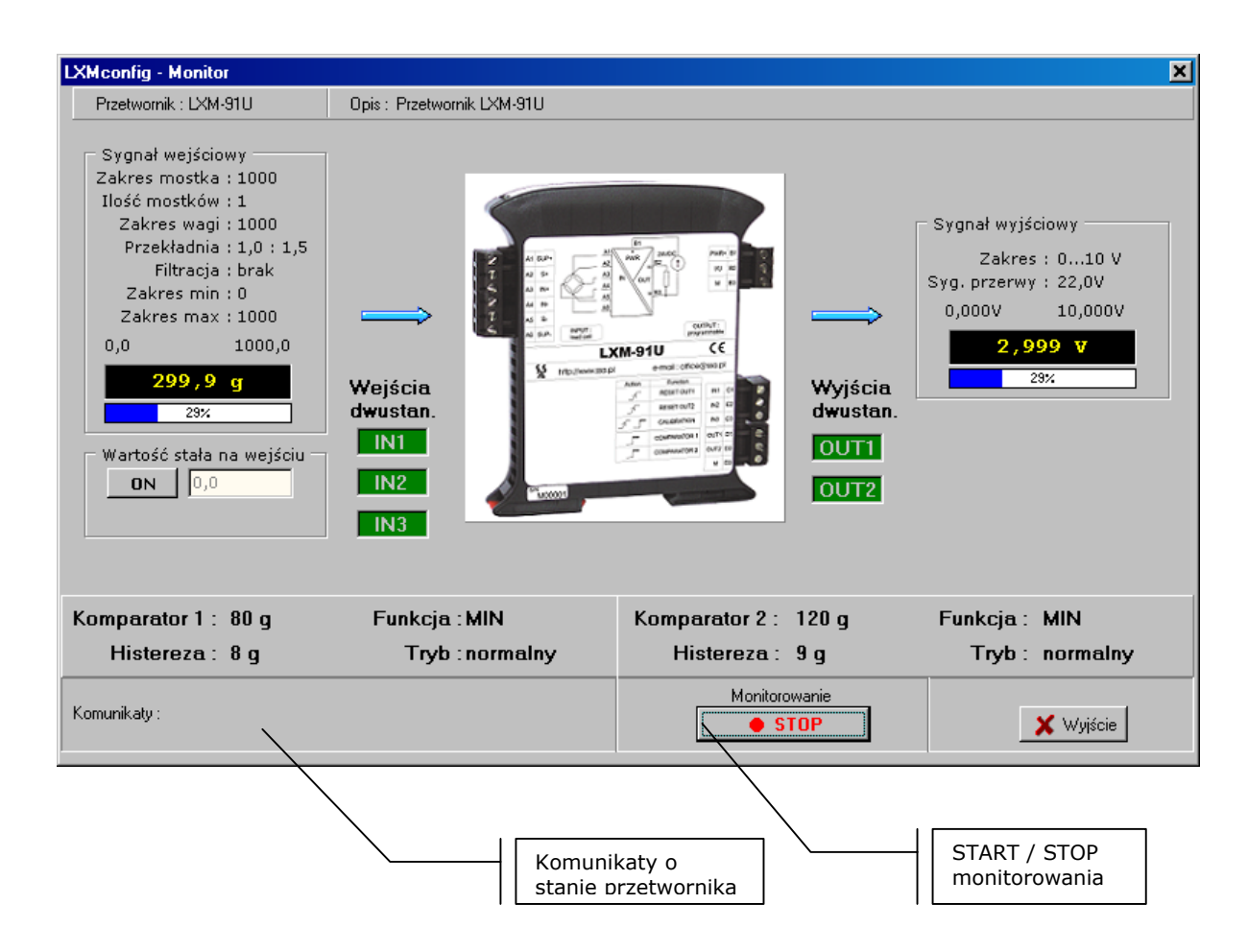

Jeżeli podczas monitorowania sygnał wejściowy będzie poza zakresem wejściowym przetwornika to jego wartość będzie wyświetlana na czerwono (kolor żółty oznacza wartość wewnątrz zadeklarowanego zakresu). Wszelkie stany awaryjne jak i wyjście poza zakres są dodatkowo wyświetlane w polu "Komunikaty".

#### **6.1. Stała wartość na wejściu.**

Program umożliwia współpracę z przetwornikiem w trybie symulacji sygnału wejściowego.

Aby go uaktywnić należy:

- wykonać połączenie z przetwornikiem (nacisnąć klawisz "START") uaktywni się wówczas przycisk "ON" w polu "Wartość stała na wejściu",
- naciśnięcie klawisza "ON" spowoduje przełączenie przetwornika w tryb symulacji sygnału wejściowego i zmianę napisu na "OFF",

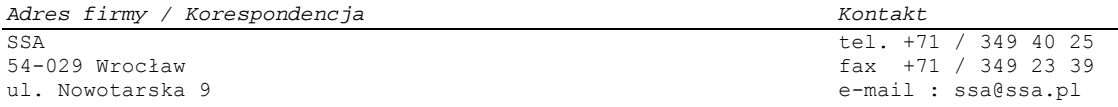

- naciskając klawisze suwaka zadawania wartości (lewo, prawo), użytkownik może zmieniać wartość sygnału wejściowego w całym dostępnym zakresie przetwarzania mostka – niezależnie od zdefiniowanego zakresu pomiarowego w konfiguracji.

*Uwaga:* 

- *1. Jeśli użytkownik wybrał tryb pracy ze stałą wartością na wejściu, a następnie wykonał rozłączenie z przetwornikiem – to przetwornik przejdzie do normalnego trybu pracy pracuje w trybie ze stałą wartością – przy zachowaniu sprawnej komunikacji.*
- *2. Jeśli użytkownik wybrał tryb pracy ze stałą wartością na wejściu, a następnie zamknął okno Monitora, to program automatycznie wyłączy w przetworniku tryb pracy ze stałą wartością – przy zachowaniu sprawnej komunikacji.*

## **7. SCHEMATY POŁĄCZEŃ.**

## **7.1. Połączenie 4 przewodowe mostka.**

 Ten sposób łączenia mostków jest **niezalecany**, ponieważ przetwornik nie otrzymuje informacji zwrotnej o spadku napięcia na przewodach zasilających mostka. Jednakże dla mostków 4 przewodowych nie ma innej możliwości ich podłączenia. Należy zewrzeć ze sobą pary: A1 z A2 oraz A5 z A6.

W tym przypadku rezystancja połączeń między przetwornikiem, a mostkami będzie miała wpływ na pomiar.

Schemat połączeń dla układu 4 przewodowego:

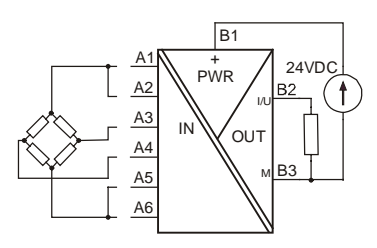

## **7.2. Połączenie 6 przewodowe mostka.**

Ten sposób podłączenia jest zalecany dla wszystkich mostków. Rezystancja przewodów podłączeniowych nie ma wpływu na pomiar.

Schemat połączeń dla układu 6 przewodowego:

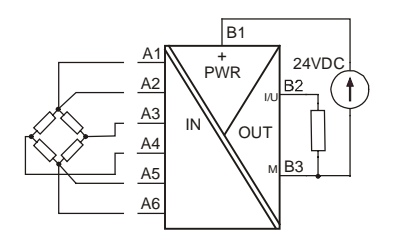

## **7.3. Podłączenie wejść i wyjść dwustanowych.**

Wejścia dwustanowe są aktywne zboczem narastającym. Poziomy napięć są wyspecyfikowane w danych technicznych. Wszystkie te napięcia odnoszą się w **stosunku do masy zasilania przetwornika M.**

Wyjścia dwustanowe są aktywne wysokim poziomem w **stosunku do masy zasilania przetwornika M.**

## **8. KALIBRACJA.**

Przetwornik po włączeniu zasilania inicjuje proces autokalibracji. Podczas normalnej pracy urządzenie powinno być co pewien czas (nie rzadziej niż 30 min.) kalibrowane. Zapewni to wysoką jakość pomiarów.

Kalibracja przetwornika jest wyzwalana z wejścia IN1. Dla poziomu niskiego na tym wejściu lub braku podłączenia, przetwornik nie bedzie wykonywał funkcji kalibracyjnych.

W celu dokonania jednokrotnej kalibracji należy podać zbocze narastające na to wejście o czasie trwania stanu wysokiego min. 50 ms.

Pozostawienie stanu wysokiego na wejściu IN1 spowoduje, że przetwornik będzie się kalibrował automatycznie co ok. 10 min.

**Autokalibracja przetwornika zajmuje ok. 1 s. W tym czasie wyjście jak i stany komparatorów nie są uaktualniane.** 

## **9. KABEL KOMUNIKACYJNY.**

Konwerter PC-LXT umożliwia komunikację między komputerem a przetwornikiem typu LXM.

Zapewnia on:

- konwersję sygnału ze standardu RS232,
- oddzielenie galwaniczne sygnałów wejściowych i wyjściowych,
- zasilanie ze złącza RS232.

#### **DODATEK A.**

#### **Uwaga:**

**Jeśli użytkownik zapomni hasła dostępu, istnieje awaryjna metoda usuwająca hasło z urządzenia. Należy wywołać okno konfiguracji przetwornika i nacisnąć kombinację klawiszy CTR + ALT + R.**